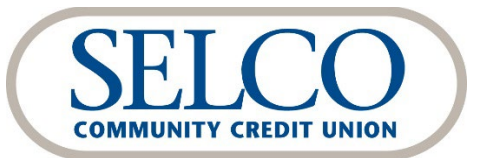

Quicken® Reestablishing Your Connection

Thank you for reestablishing your connection between QuickBooks and SELCO's digital banking system.

## **We recommend making this change as soon as possible after the October 18 digital banking upgrade.**

To get started, click the link below that matches your product connectivity:

#### **Instructions for One-Step Update initiated from within Quicken**

**Quicken Windows - Express Web Connect Quicken Windows - Web Connect Quicken Mac - Web Connect**

# **Quicken Windows - Express Web Connect**

## **After the October 18 upgrade:**

**1. Important:** Back up your Quicken Windows Data File. Go to **File > Copy or Back Up File > Create a Complete Backup > Next > Save Backup > Okay**.

*Note: This initial step is critical to ensuring your data is preserved in the unlikely event of an error during the transition.*

- 2. Download the latest Quicken Update. Go to **Help > Check for Updates**.
- 3. Complete a final transaction download. Accept all new transactions into the appropriate registers.

## **After you've completed the steps above:**

- 1. Deactivate online banking connection for your SELCO accounts.
	- a. Choose **Tools > Account List**.
	- b. Click **Edit** on the account to deactivate.
	- c. In Account Details, click **Online Services**.
	- d. Click **Deactivate**. Follow prompts to confirm deactivation.
	- e. Click the **General** tab.
	- f. Delete Financial Institution and Account Number information. Click **OK** to close window.
	- g. Repeat steps for any additional accounts that apply.
- 2. Reconnect the online banking connection for accounts that you deactivated.
	- a. Choose **Tools > Account List**.
	- b. Click **Edit** on the account you want to activate.
	- c. In Account Details, click **Online Services** and then choose **Set up Now**.
	- d. Type SELCO in the search field, select **"SELCO CCU – Web Connect"** and click **Next**.
	- e. Enter your online banking credentials. Do not use your member number, instead use your online banking user ID and password.

 $\circ$  Ensure you associate the accounts to the appropriate accounts already listed in Quicken. Select **Link to an existing account** and select the matching accounts in the drop-down menu.

*IMPORTANT: Do NOT choose "Create a new account" unless you intend to add a new account to Quicken. If you are presented with accounts you do not want to track in this data file, choose Ignore – Don't Download into Quicken or click Cancel.*

f. After all accounts have been matched, click **Next** and then **Done**.

## **Quicken Windows - Web Connect**

### **After the October 18 upgrade:**

- 1. **Important:** Backup Quicken Mac Data File and Update the application.
	- a. Choose **File > Save a Backup**.
	- b. Download the latest Quicken Update. Choose **Quicken > Check for Updates**.

#### *Note: This initial step is critical to ensuring your data is preserved in the unlikely event of an error during the transition.*

- 2. Complete a final transaction download.
	- a. Complete last transaction update before the change to get all of your transaction history up to date.
	- b. Accept all new transactions into the appropriate registers.

#### **After you've completed the steps above:**

- 1. Deactivate online banking connection for your SELCO accounts.
	- a. Choose **Tools > Account List**.
	- b. Click **Edit** on the account to deactivate.
	- c. In Account Details, click **Online Services**.
	- d. Click **Deactivate**. Follow prompts to confirm deactivation.
	- e. Click the **General** tab.
	- f. Delete Financial Institution and Account Number information. Click **OK** to close window.
	- g. Repeat steps for any additional accounts that apply.
- 2. Reconnect the online banking connection for accounts that you deactivated.
	- a. Log in to SELCO Digital Banking at www.selco.org and download your transactions as a Quicken (.qfx) file.

*IMPORTANT: Take note of your last successful upload. Duplicate transactions can occur if you have overlapping transaction dates in the new transaction download.*

- b. In Quicken, choose **File > File Import > Web Connect (.QFX) File**. Use the import dialog to import your saved Web Connect file.
- c. Choose **Link to an existing account**. Select the matching account in the drop-down menu. Associate the imported transactions to the correct account listed in Quicken.
- d. Repeat this step for each connected SELCO account.

## **After the October 18 upgrade:**

- 2. **Important:** Backup Quicken Mac Data File and Update the application.
	- a. Choose **File > Save a Backup**.
	- b. Download the latest Quicken Update. Choose **Quicken > Check for Updates**.

### *Note: This initial step is critical to ensuring your data is preserved in the unlikely event of an error during the transition.*

- 2. Complete a final transaction download.
	- a. Complete last transaction update before the change to get all of your transaction history up to date.
	- b. Accept all new transactions into the appropriate registers.

## **After you've completed the steps above:**

#### **Activate the online banking connection for your SELCO accounts.**

- 1. Click your account in the Accounts list on the left side.
- 2. Choose **Accounts > Settings**.
- 3. Click **Downloads**.
- 4. Under Login & Connection, click **Connect Account**.
- 5. Enter SELCO in the search field, select **"SELCO CCU – Web Connect"** and click **Continue**.
- 6. Enter your online banking credentials. Do not use your member number, instead use your online banking user ID and password.
- 7. In the "Accounts Found" screen, ensure you associate each new account to the appropriate account already listed in Quicken. Under Action, choose Link to pick your existing account.

## *IMPORTANT: Do NOT select "ADD" in the Action column unless you intend to add a new account to Quicken.*

8. Click **Finish**.